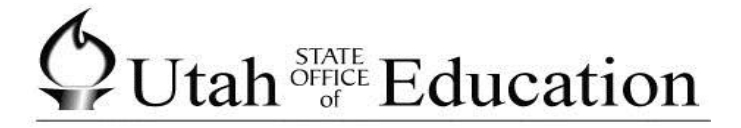

## **Aspire**

**How to use Rapid Entry** 

## aspire home

schools students classes lea

**Select Schools** 

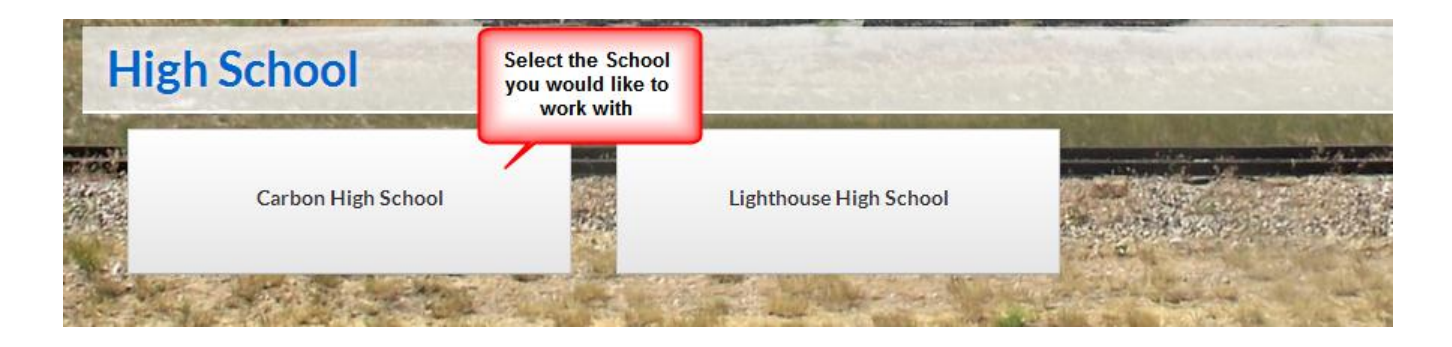

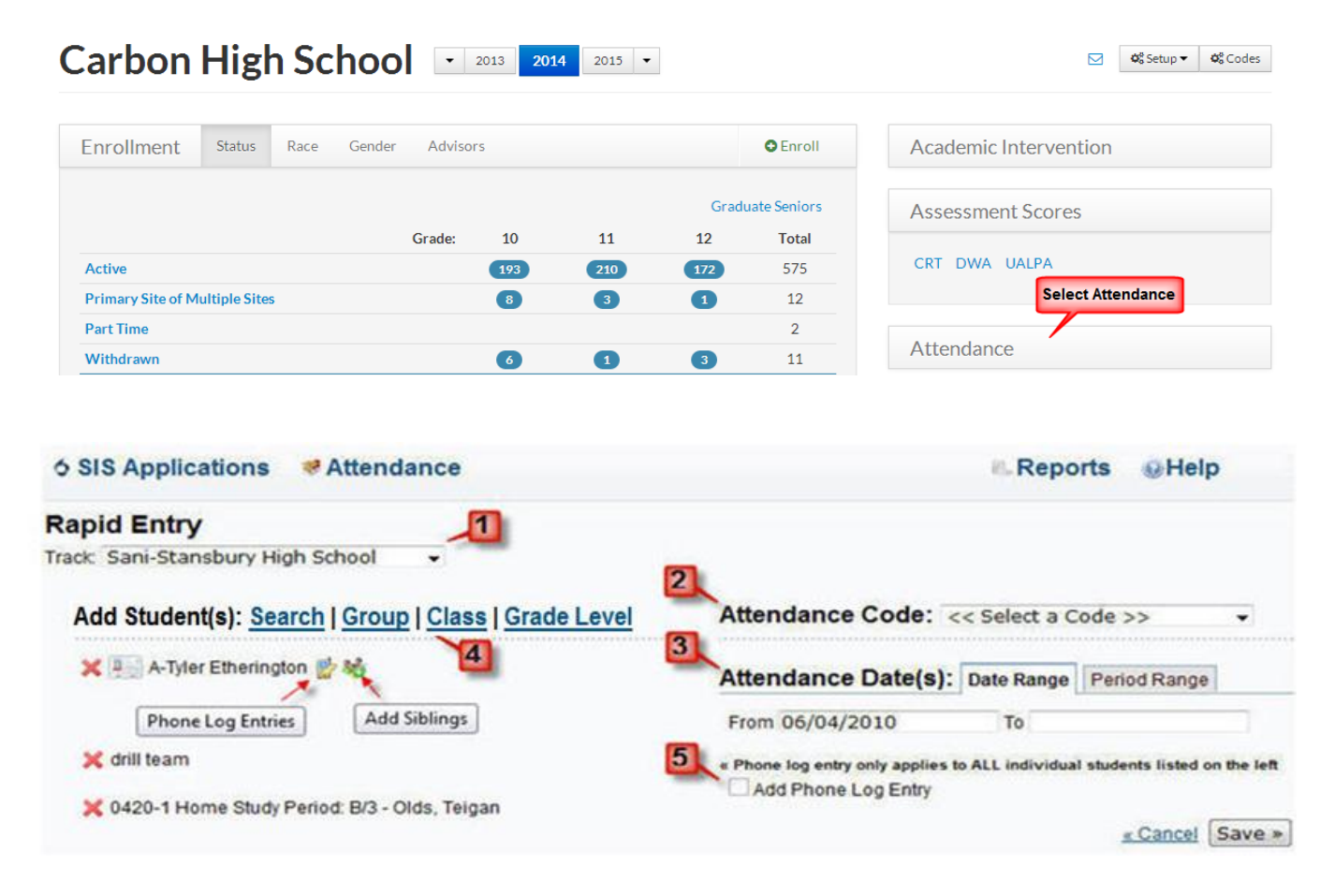

- **1. Track** should already be the school you selected from the previous screen
- **2.** Select the **Attendance Code**
- **3.** Select the **Attendance Date(s)** either by Date Range or Period Range, the date will default to the current date.
- **4.** Add Student(s) From **Search** (individual students), **Group, Class** or **Grade Level**, when adding multiple students the Attendance Code and Attendance Date(s) selected will apply to all students listed on the left side of the screen.
- **5.** If you would like to add a Phone Log, check the box and type in a comment, the comment will apply to **ALL** individual students listed on the left side of the screen, but not the Groups or Classes.

**NOTE:** When adding individual students you will see two icons to the right of the student names, when clicking on the first icon, you will see all phone log entries for that student. When you click on the second icon, it will add all siblings to the list that are in the same Track.

You can delete a student, group or class by clicking on the red  $X$  to the left of the names.

## **Changing previously entered Attendance Codes**

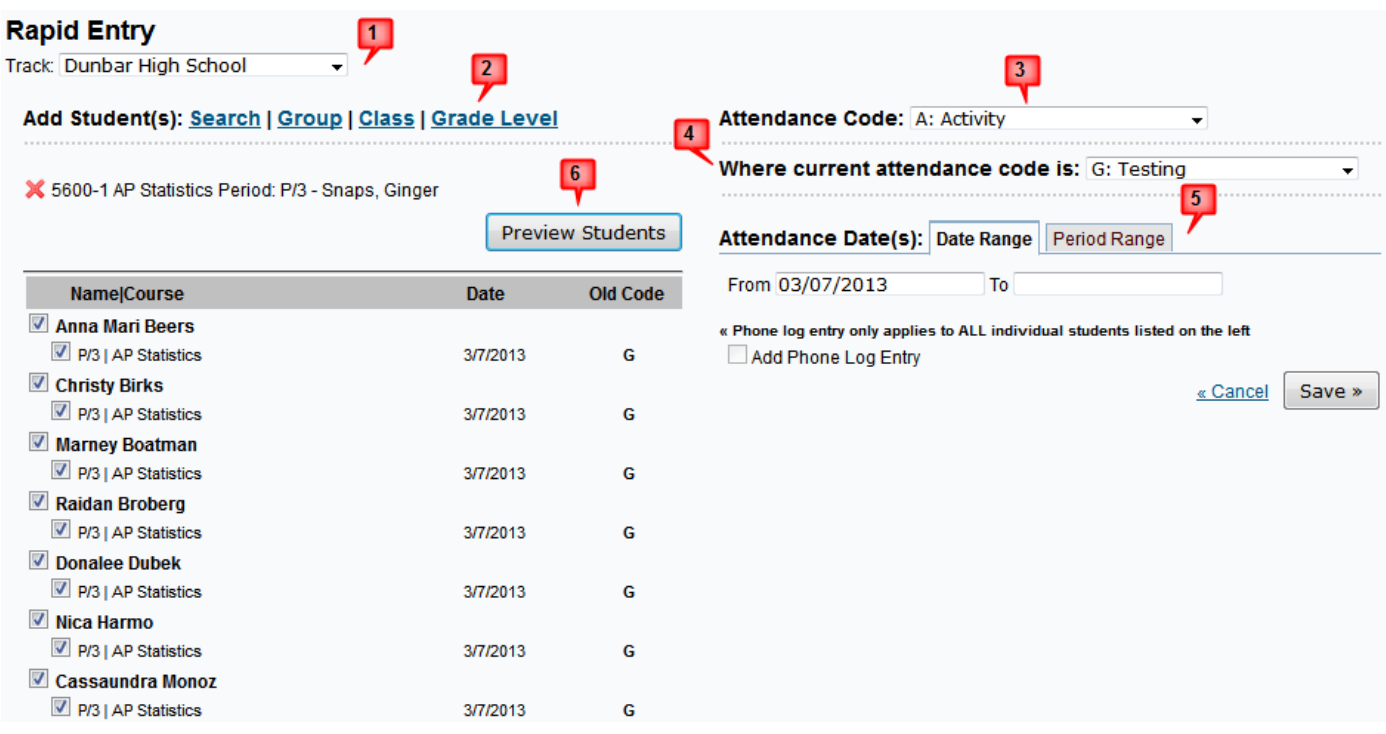

You can change previously entered Attendance Codes by doing the following:

- **1. Track** should already be the school you selected from the previous screen
- **2.** Add Student(s) From **Search** (individual students), **Group, Class** or **Grade Level**, when adding multiple students the Attendance Code and Attendance Date(s) selected will apply to all students listed on the left side of the screen.
- **3.** Select the **Attendance Code**: (this will be the new attendance code)
- **4.** Select **Where current attendance code is:** (this is the code you are changing), if you do not have a specific code that you are changing, leave this blank and it will change any attendance code for the date or period range you select.
- **5.** Select the **Attendance Date(s)** either by Date Range or Period Range, the date will default to the current date.
- **6.** Click on Preview Students, you will see a date and old code.

If you would like to print the list of students and codes, depending on the browser you are using you would either click on file (IE9) or click on the printer icon (Firefox). Once you click on save, all information is cleared from the screen.